## **Adjust or delete your geofence from your desktop computer**

Learn how to make changes to your place's geofence from your desktop computer.

A virtual perimeter that you can draw around your job site in ONE-KEY™, a geofence is an essential ally in your ongoing mission to track and manage your tools. But conditions often change at a moment's notice, and you need to be able to adjust accordingly.

This article will explain how to **adjust** a geofence and **Delete** a geofence.

## **Get started on your desktop computer**

- •Log in to your One-Key account from your desktop computer.
- •The homepage, or **Inventory Dashboard**, will display on your screen.

## **How to adjust your geofence**

Your operation may grow over time, be it an expanding job site or a thriving home base. If you have a geofence already in place, you need to know how to change its boundaries.

- 1. Start at the Inventory Dashboard and hover your cursor over the map icon on the left side of the screen. The navigation bar will expand, revealing a list of options. Click "**Places**."
- 2. From your list of places, click on the place whose geofence you wish to adjust.
- 3. On the left side of the screen, you should see a small map of your selected place. Beneath the address, click "**EDIT**."
- 4. The map will enlarge to fill the screen. From here, you can **adjust your geofence** by clicking and dragging the perimeter buttons into your desired shape.

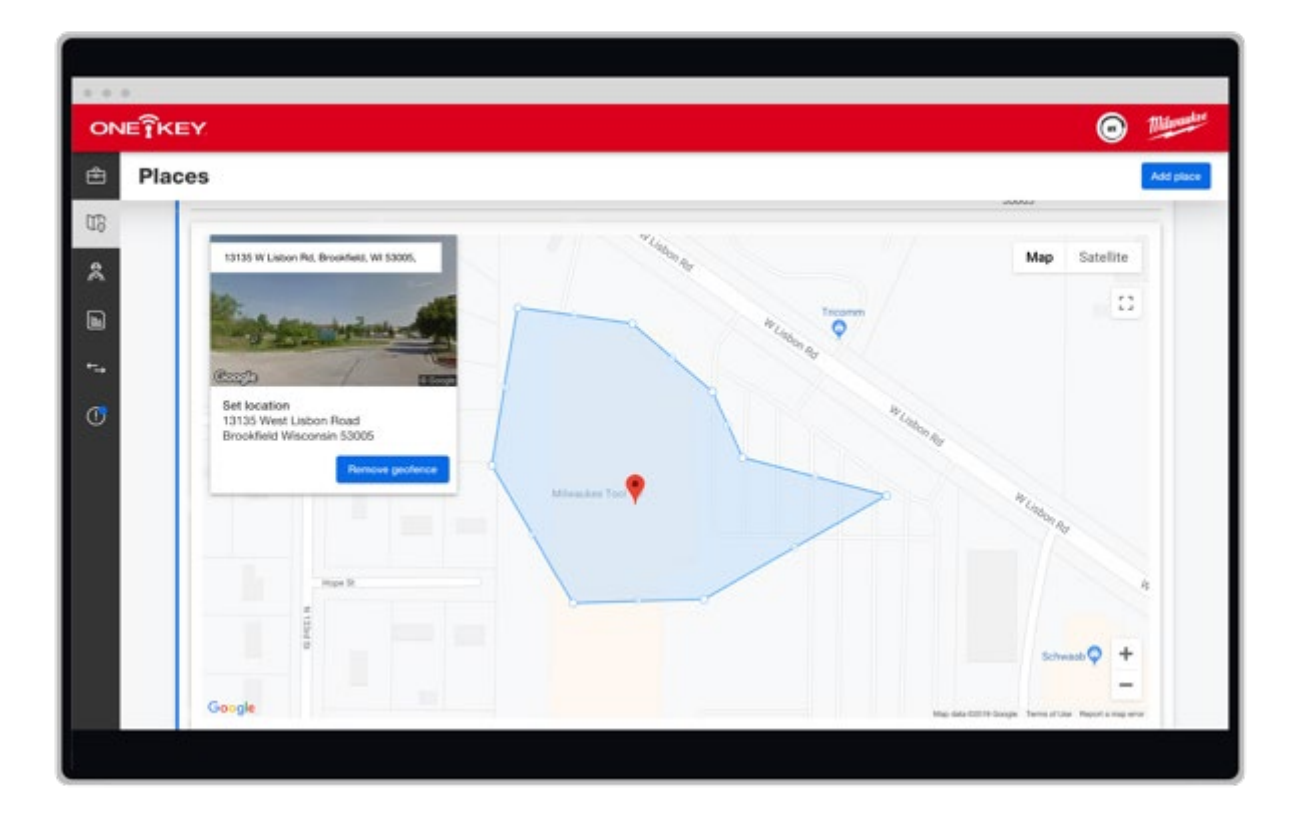

5. Make sure you click the blue "**Save**" button in the bottom right-hand corner of the map when you're finished adjusting the geofence.

Now your geofence will conform to the new boundaries you've drawn.

## **How to delete your geofence**

If the situation calls for it, you also need to know how to delete your geofence entirely.

- 1. Start at the Inventory Dashboard and hover your cursor over the map icon on the left side of the screen. The navigation bar will expand, revealing a list of options. Click "**Places**."
- 2. From your list of places, click on the place whose geofence you wish to delete.
- 3. On the left side of the screen, you should see a small map of your selected place. Beneath the address, click "**EDIT**."
- 4. Now click on the blue "**Remove geofence**" button in the **set location** box displayed in the upper left-hand corner. Your geofence will disappear from the map.

5. Make sure you click the blue "**Save**" button in the bottom right-hand corner of the map when you're finished.

Now your geofence is deleted.

Whether it involves geofencing or another of the app's features, One-Key enables you to make the adjustments you need as the situation on the ground changes from one job to the next.